### **Remote Access using Double Authentication (Duo Mobile)**

# **Remote Access at ECMC**

#### *This document has the instructions needed to activate your remote access and use it.*

- **1.** Download the Duo Mobile **a** app to your cell phone. P1
- **2.** Open the Duo welcome email on your phone. P1-2
- **3.** Complete the activation steps. P3
- **4.** Log in remotely. P4

#### *You will need to download an app on your cell phone.*

- **1.** Open Google Play Store and search for **Duo Mobile**
- **2.** Complete the install. (*follow prompts on the phone screen*)

# Activating account

Downloading App

**1. Open the Duo Security Email on your phone NOTE:** *If you do not get an email, please check your junk mail folder before calling the Help Desk (898-4477)*

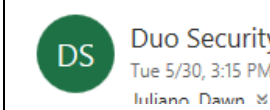

Duo Security <no-reply@duosecurity.com> Tue 5/30, 3:15 PM

(*The email will contain links that you will need to set up your app. It is best to access your email from the device that you are going to use the app from.*)

#### **2.** Click on the link in your email to start the set up process

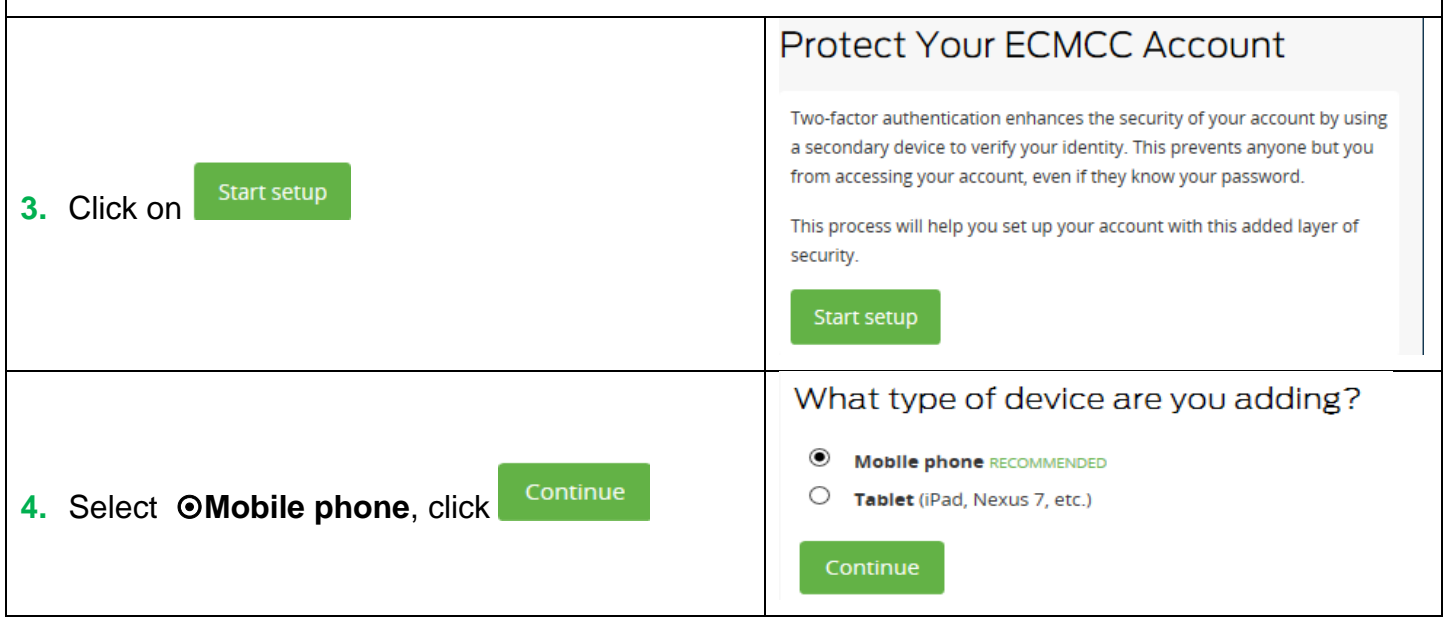

# **Remote Access using Double Authentication (Duo Mobile)**

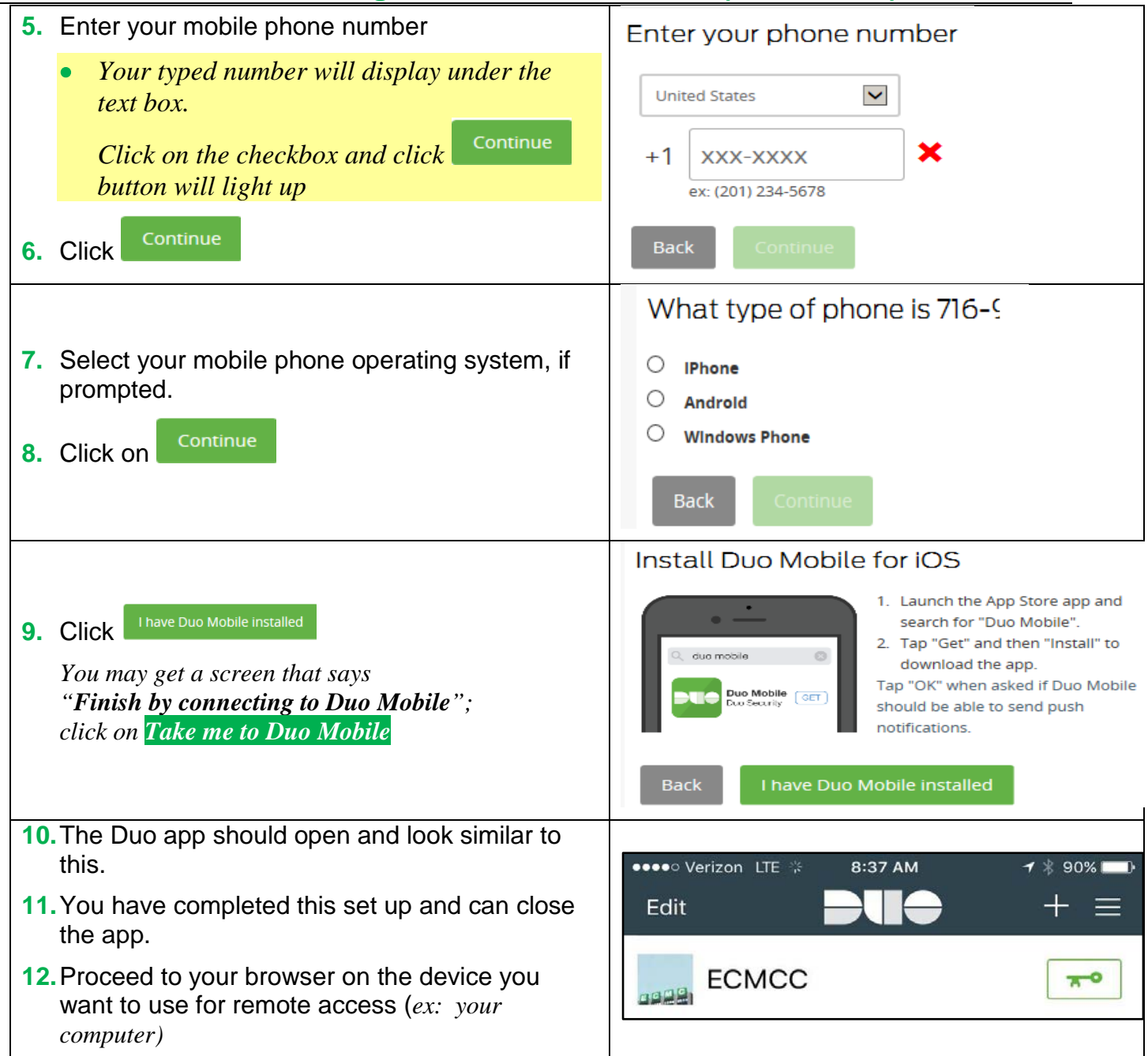

# **Remote Access using Double Authentication (Duo Mobile)**

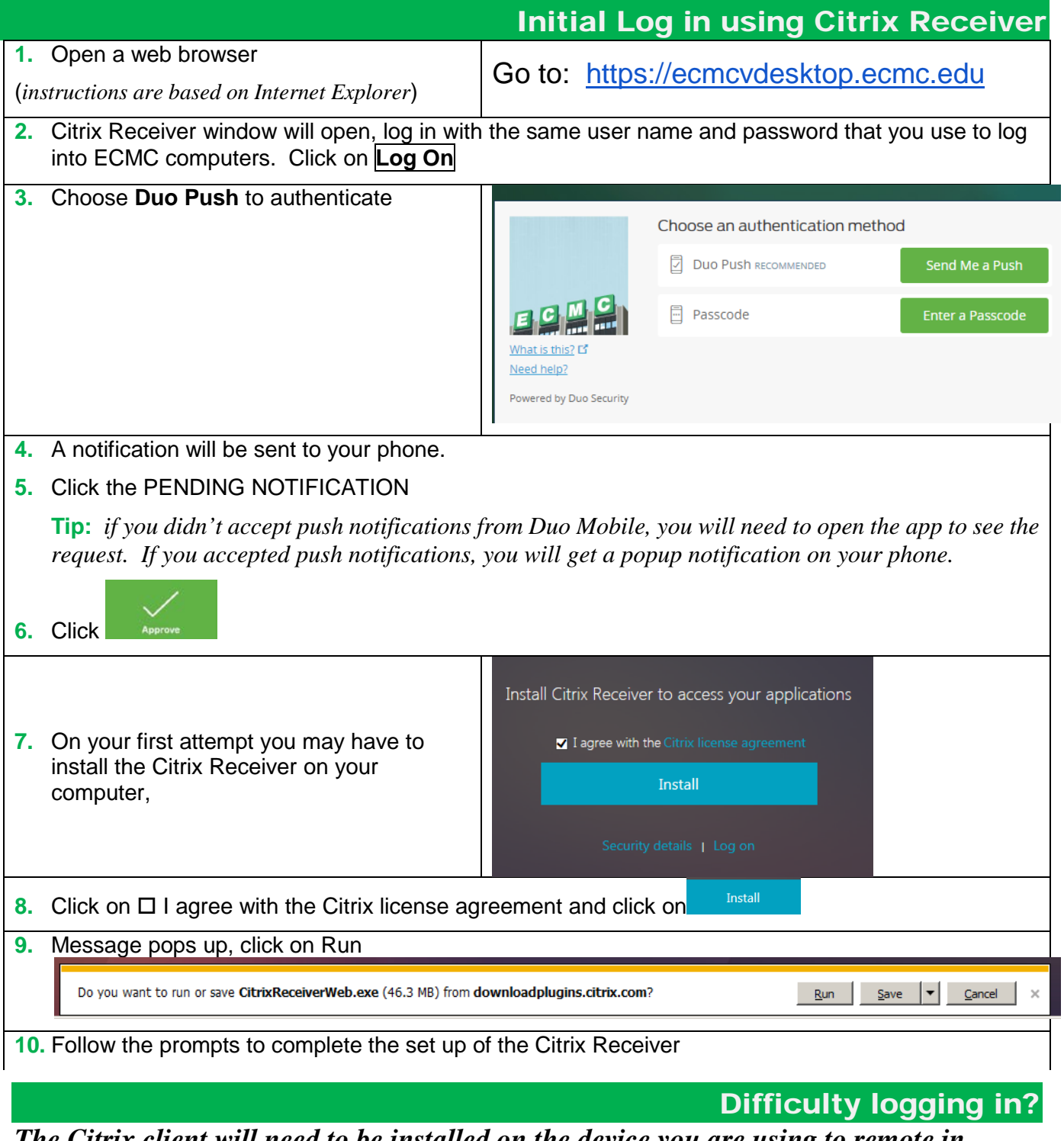

#### *The Citrix client will need to be installed on the device you are using to remote in*.

If you cannot connect after installing the Citrix web-client on you may need to go to the Citrix website to install the Citrix client.

- **Windows 7or 8** : [https://www.Citrix.com/products/receiver/](https://www.citrix.com/products/receiver/) click on
- **For Windows 10 and Mac**, go to the app store and download the **C** Citrix receiver app

Once downloaded, please go back to [https://ecmcvdesktop.ecmc.edu](https://ecmcvdesktop.ecmc.edu/) and log in again. This time it should launch the Citrix client without issue.

Download Receiver for Windows

Accessing ECMC Network Remotely

*When your Duo Mobile app is activated and the Citrix receiver is installed on your computer, you will follow these steps to log into ECMC network remotely.*

- **1.** Open a web browser on the computer and go to: [https://ecmcvdesktop.ecmc.edu](https://ecmcvdesktop.ecmc.edu/)
- **TIP:** *make a shortcut on your desktop or add a bookmark in your browser.*

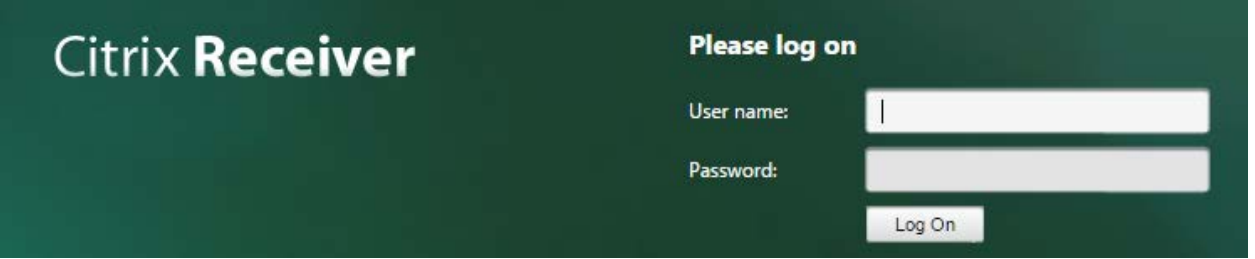

**2.** Logon with the same user name you use to log into ECMC computers. Click on **Log On**

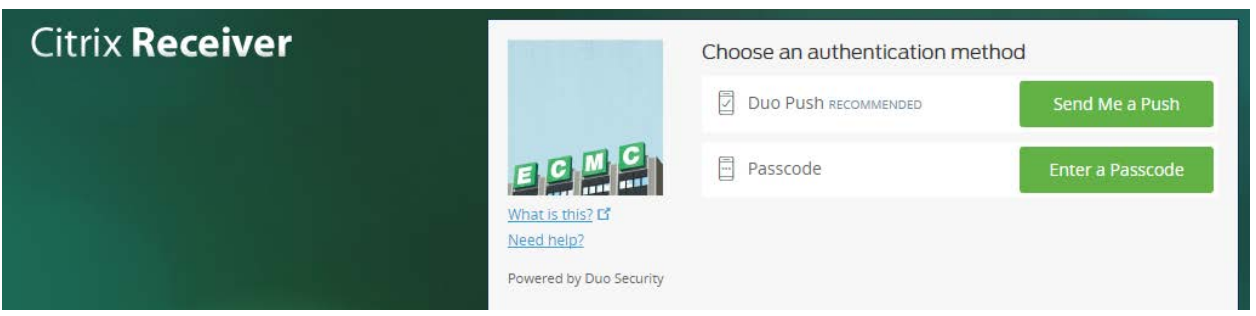

- **3.** Choose **Send Me a Push** 
	- **A.** A notification will be sent to your phone.

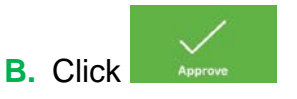

**Tip:** *if you didn't accept push notifications from Duo Mobile, you will need to open the app to see the request. If you accepted push notifications, you will get a popup notification on your phone.*